愛 知 県 立 武 豊 高 等 学 校

PTA会長 石川 仁

## 校長 高橋 利生

武豊高校メール配信の新規登録・登録変更について(お願い)

陽春の候、皆様にはますます御健勝のこととお喜び申し上げます。

本校では、携帯電話またはパソコンへのメール配信を運用し、学校行事・不審者情報・ PTA関連情報等をお知らせし、より多くの情報を登録されている皆様にお届けしていま す。昨年度も登録をしていただきましたが、年度ごとに登録の更新が必要となります。つ きましては裏面の手順に従って登録・再登録をお願いいたします。また今後、メールアド レスの変更がありましたら再登録をお願いします。

なお、学校行事・PTA行事につきましては、従来通り文書でも御案内いたします。 ※ 登録の手順は裏面をご覧下さい。

- | 情報配信の内容について
	- (1) 学校行事・学年行事等の案内および予定変更
	- (2) クラスへの緊急の連絡
	- (3) PTA役員会・委員会、部会などの連絡事項
	- (4) 不審者情報、災害(台風等)の情報等
- 2 メールによる情報配信について
	- (1) 生徒は必ず全員登録をして下さい。登録ができる機器がない場合は、保護者様がお 子様の氏名で登録して下さい。また、保護者の方ご自身の登録もお願いします。保 護者の方の登録も生徒の指名で登録をお願いします。
	- (2)登録件数に制限はありませんので、御家族で情報が必要な方は登録してください。
	- (3) 登録するのはお子様の氏名およびメールアドレス、所属学年・学級のみです。登録 された方の住所・電話番号・生年月日等の個人情報は一切収集しません。また、業 者が住所や電話番号等を問い合わせることもありませんのでご注意下さい。
	- (4) メール配信にかかる費用の個人負担は一切ありません。 (メール業者からの代金請求はありませんのでご注意下さい。)

※この情報配信メールは、PTAおよび学校からの情報配信を目的としています。 送られてきたメールに対して返信しないでください。

裏面に続きます

●新規登録・再登録の手順

新規登録・再登録は、以下の手順で行ってください。 ※既に登録されている場合も、今年度の所属クラスへの再登録が必要になります。 はじめに、

携帯電話の迷惑メール受信拒否設定されている方は次のように設定を変更してください。 ○下記ドメイン名( の部分で@の後ろの部分)を受信許可してください。

## rakume.jp

また、「URL アドレスリンク付きメール拒否」設定がされている場合も解除をお願いします。

- ① 登録手続きの方法
	- ア QR コード(またはバーコード)読み取り機能付きの 携帯電話の方は、右の QR コードを読み取って画面に出てきた URL にアクセスしてください。
	- イ パソコンまたは QR コード(またはバーコード)読み取り 機能のない携帯電話の方は 「n42213@rakume.jp」に空メールを送ってください。 しばらくすると返信メールが届きますので、 ④から登録を続けてください。

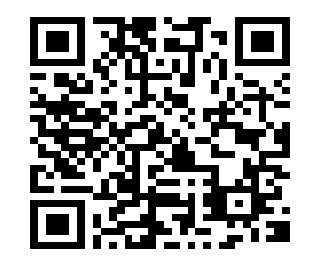

- ②初めて登録される場合は「新規登録」、既に登録されている場合は「登録変更」を押し てください。空メールの送信画面に移りますので、そのまま送信してください。 ※正常に画面が切り替わらない場合は、画面ボタン下に載っているメールアドレスに 空メールを送信して下さい。
- ③しばらくすると「仮登録完了」のメールが届きますので、本文記載の URL アドレスを開 いて下さい。ここではまだ登録は完了していません。

④生徒氏名・フリガナ・メールアドレスの入力と、

- ・生徒の場合は「●年生徒」、保護者の場合は「●年保護者」を選択してください。
- ・下部の「生徒クラス欄」から該当のクラスを選択してください。
- ・その後「受信者情報登録」をクリックして登録へ進んでください。
- ⑤確認画面に移りますので、ここでもまた登録をクリックして下さい。その後「登録を受 付しました」というメールが届きます。これで登録完了です。

## 注意事項

- 1.氏名は生徒氏名を入力して下さい(保護者の方はお子様の名前で登録して下さい)。
- 2.アドレス1つにつき1人しか登録できません。お子様が2人以上本校に在籍している保護者の 方は、いずれか1人分を登録し担任までご連絡下さい。学校側で登録していないお子様の登録 を行います。